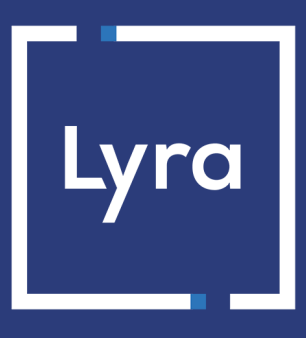

# **COLLECTING SOLUTION**

# **Payment module integration for Prestashop 1.4**

## **Contents**

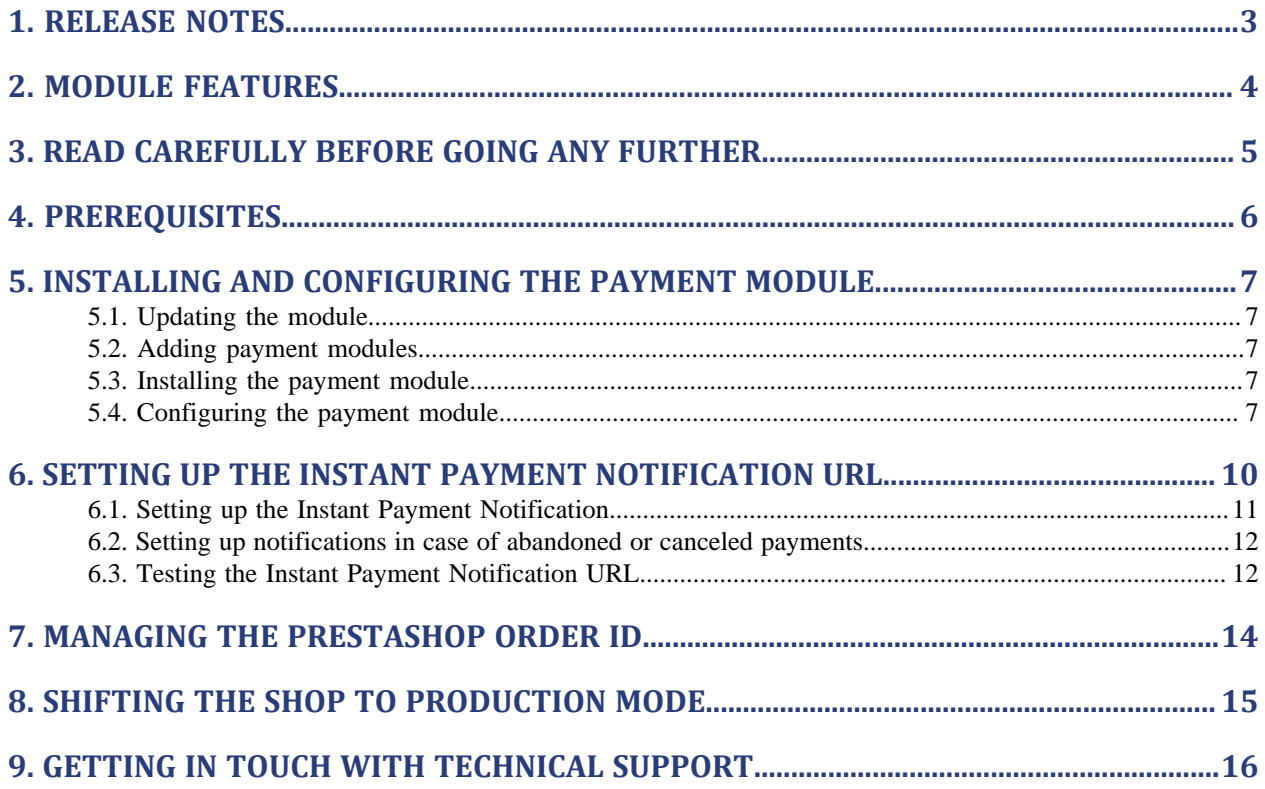

# <span id="page-2-0"></span>**1. RELEASE NOTES**

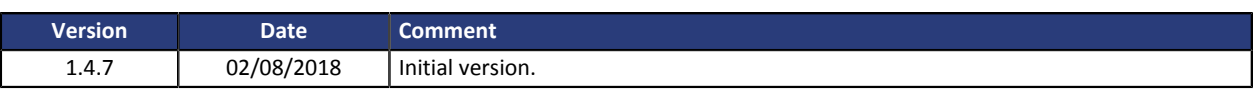

This document and its contents are confidential. It is not legally binding. No part of this document may be reproduced and/or forwarded in whole or in part to a third party without the prior written consent of Lyra Collect. All rights reserved.

# <span id="page-3-0"></span>**2. MODULE FEATURES**

The payment module offers the following features:

- Single payment,
- compatibility with PrestaShop version 1.4,
- multi-language compatibility,
- multi-currency compatibility,
- selective 3D-Secure depending on the order amount,
- automatic redirection to the shop at the end of payment,
- systematic registration of orders at the end of payment via a silent URL (Instant Payment Notification URL).

## <span id="page-4-0"></span>**3. READ CAREFULLY BEFORE GOING ANY FURTHER**

The most frequent error concerns the Instant Payment Notification URL. The Instant Payment Notification URL is the only way the Lyra gateway can notify you at the end of your payment. The chapter **Setting up the end of payment notification** must be read thoroughly and the provided instructions must be respected. It is essential to understand the difference between the Instant Payment Notification URL and the return URL which is called only if the buyer clicks on "Return to shop".

#### Common errors:

- **If your PrestaShop shop is in maintenance mode**
- **If your Instant Payment Notification URL is protected by an .htaccess file**
- **If you have blocked the IP addresses of the payment gateway**
- **If you have not encoded the notification URL in the Expert Back Office**

#### How to check that the Instant Payment Notification URL has been called:

Via the Expert Back Office, display the payment details (double click), then go to the «**Event log**» tab.

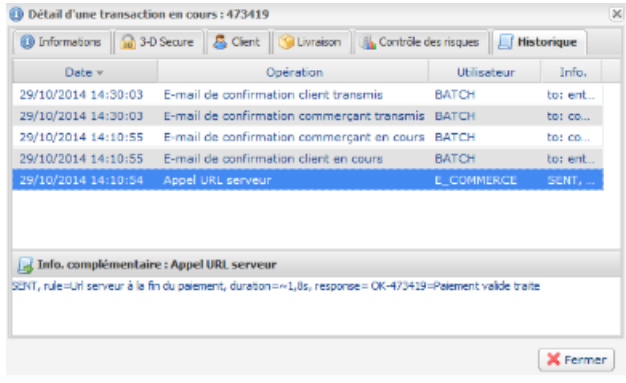

<span id="page-5-0"></span>Before integrating the payment module, please make sure that you are in possession of the following elements:

- Payment module file: Lyra PrestaShop 1.4 v1.4.7.zip
- **Your shop ID**
- **Test or production certificate**

The Shop ID and the certificates are available on the Expert Back Office (Menu: **Settings** > **Shop** > **Certificates**)

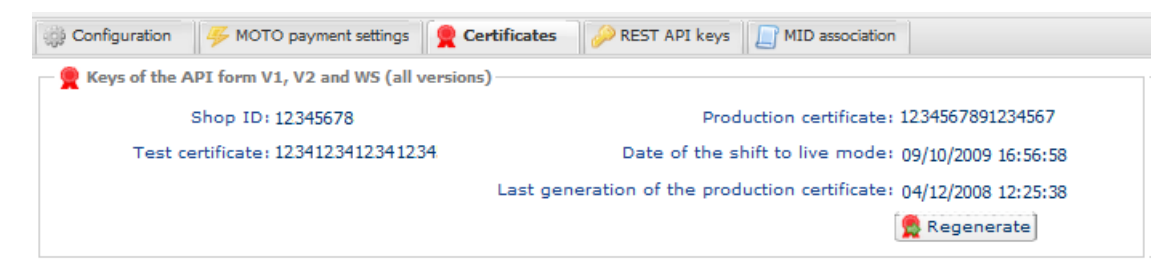

Reminder, your Lyra Collect Back Office is available at this address:

#### *<https://secure.lyra.com/portal/>*

Click Other actions and sign into your Expert Back Office.

**WARNING:** All our payment modules are tested starting from PHP version 5.3.

Therefore, all the later PHP versions are no longer supported by our modules. If you have an earlier version, you should ask your host to install a more recent version on your server prior to contacting us.

Please note that the version 5.3 is already no longer supported by php: *[http://php.net/supported](http://php.net/supported-versions.php)[versions.php](http://php.net/supported-versions.php)*

## <span id="page-6-1"></span><span id="page-6-0"></span>**5.1. Updating the module**

To update the payment module, you must first delete and its previous version.

**WARNING**: Make sure you save the parameters of your module before you delete it and, most importantly, save the production certificate that is no longer visible in your Lyra Back Office.

Moreover, the new version of the module introduces a new setting: **Signature algorithm**. By default, this field is set to **HMAC-SHA-256** and its value must be the same as in the Lyra Back Office (**Settings** > **Shop**). If the algorithm is different, the parameter must be changed via the Lyra Back Office.

- **1.** To uninstall the payment module, uninstall the module in the PrestaShop back office.
- **2.** Empty the PrestaShop cache: in the /tools/smarty/compile/ directory, delete all the files except index.php, then in the /tools/smarty V2/compile/ directory, delete all the files except index.php.

### <span id="page-6-2"></span>**5.2. Adding payment modules**

The method consists in copying the module via FTP. To do this, copy the Lyra directory (multi for the installment payment module) from the module and paste it in the **modules** directory of PrestaShop.

### <span id="page-6-3"></span>**5.3. Installing the payment module**

- **1.** In the menu of your PrestaShop Back Office, click on**Modules**.
- **2.** Select the **Payment** category to be able to find the module faster, or enter Lyra.
- **3.** In the Lyra payment module, click the **Install** button.

## <span id="page-6-4"></span>**5.4. Configuring the payment module**

To configure the payment module, click on the **Settings** button.

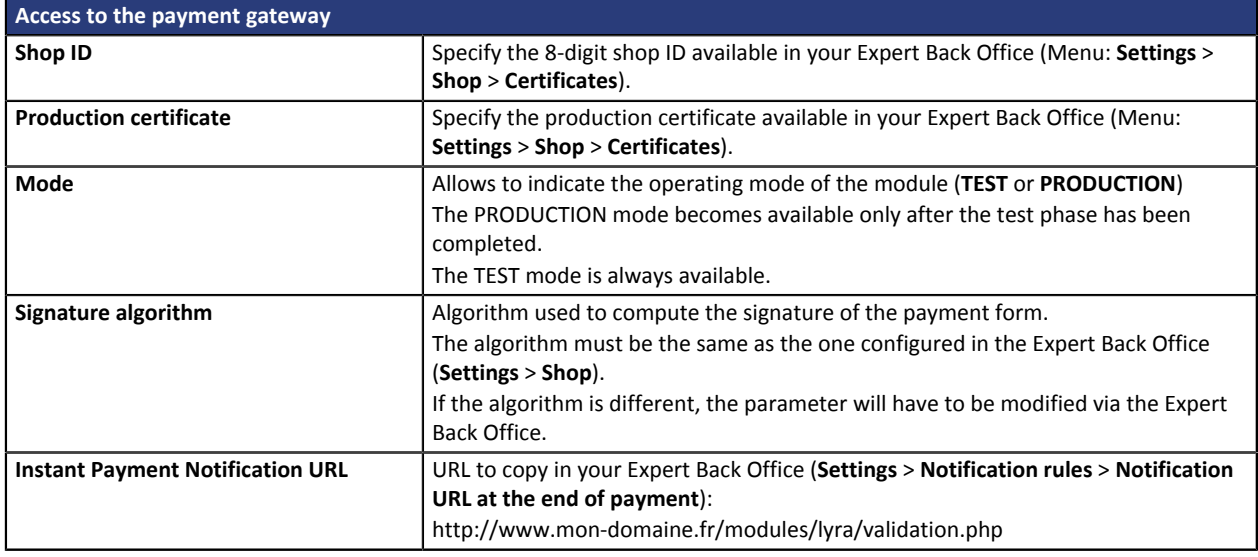

**Access to the payment gateway**

**Payment page URL** This field is pre-populated by default: *<https://secure.lyra.com/vads-payment/>*

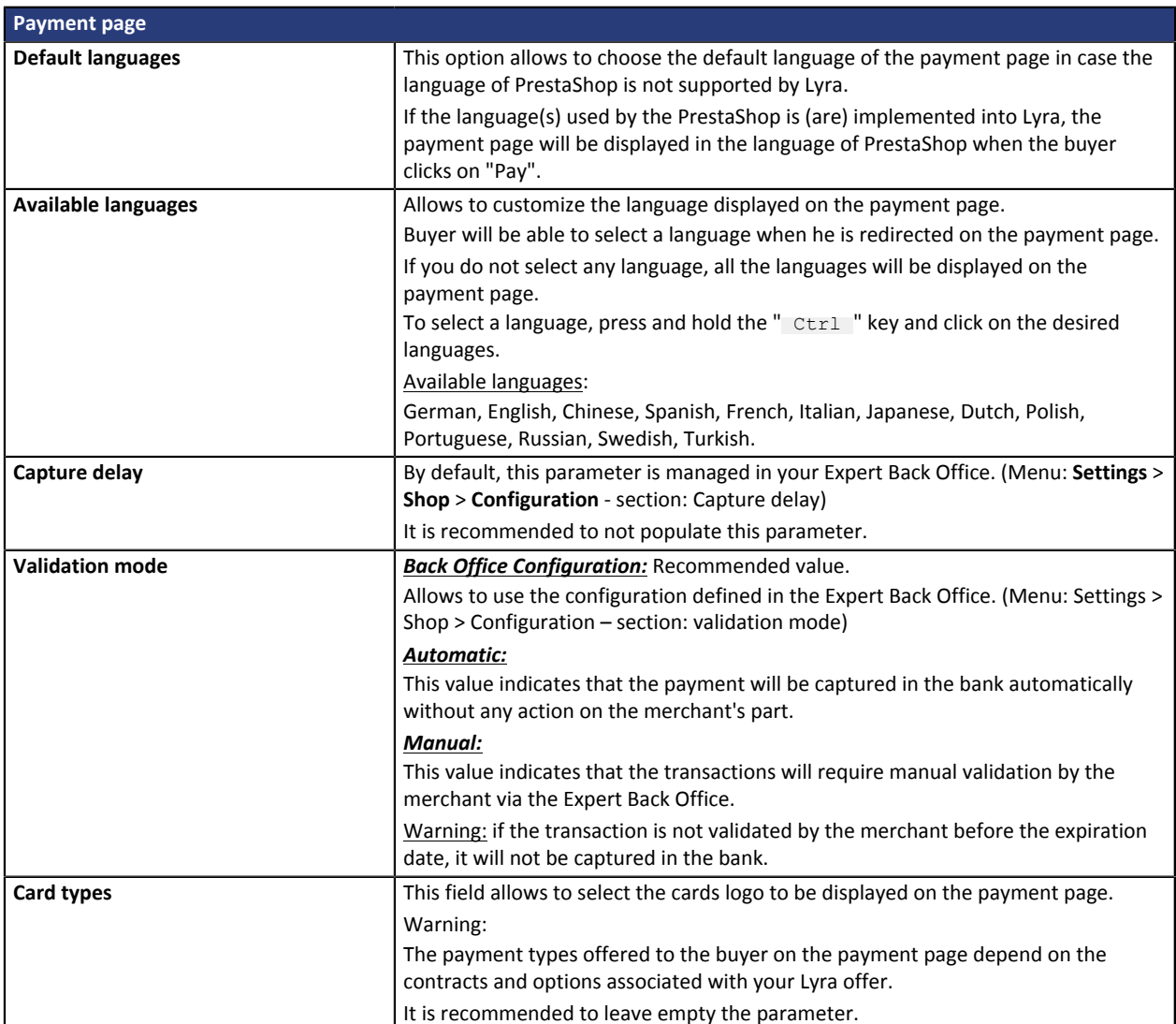

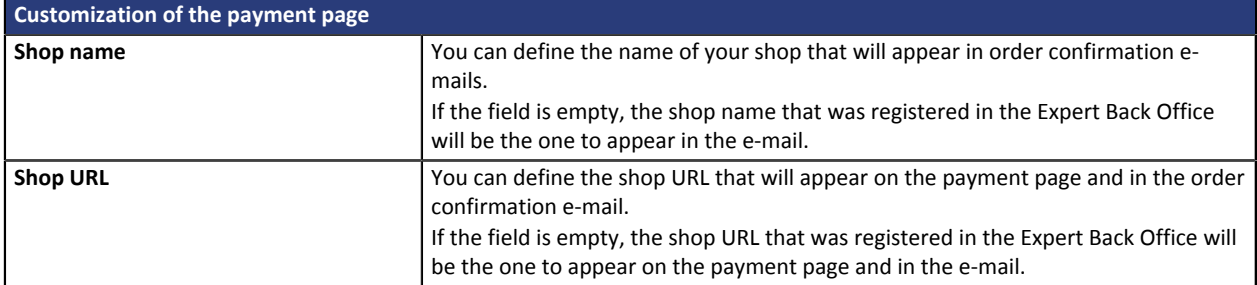

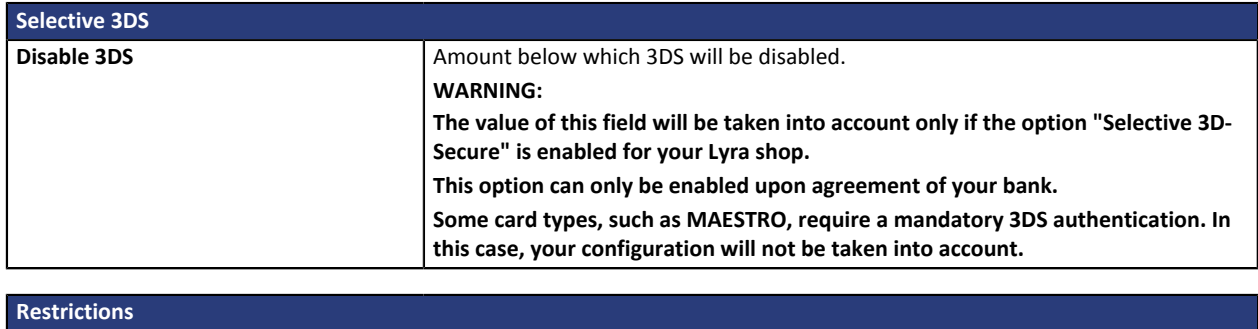

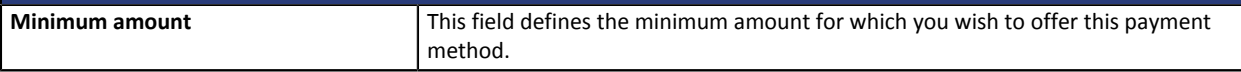

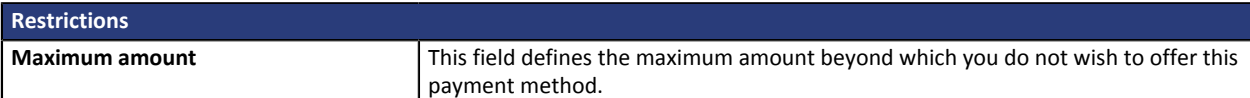

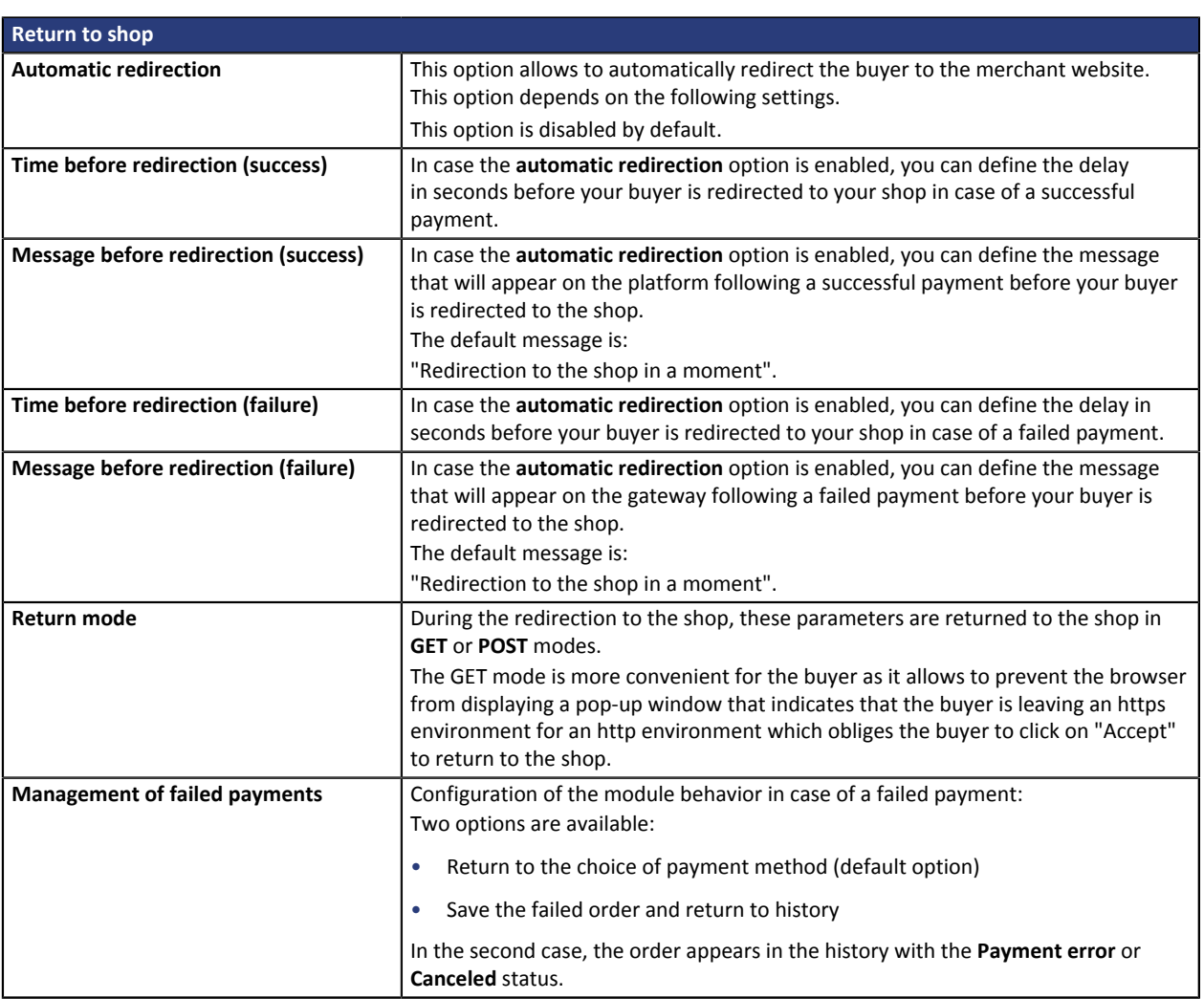

Once you have completed the configuration, click on **Save**.

# <span id="page-9-0"></span>**6. SETTING UP THE INSTANT PAYMENT NOTIFICATION URL**

Several types of notifications are provided in the Expert Back Office. They allow to manage events (payment abandoned by the buyer, payment canceled by the merchant, payment validated by the merchant, etc.) that will trigger a call to the merchant website and to configure the URL of the contact page.

To access notification rule management:

- **1.** Sign into: *<https://secure.lyra.com/portal/>*.
- **2.** Click Other actions and sign into your Expert Back Office
- **3.** Go to the following menu: **Settings** > **Notification rules**.

| $\boxed{\smash{\sim}}$ E-mail sent to the merchant<br>E-mail sent to the buver<br>Instant Payment Notification |              |                                                                              |
|----------------------------------------------------------------------------------------------------|--------------|------------------------------------------------------------------------------|
|                                                                                                    | Enabled<br>× | Reference                                                                    |
|                                                                                                    |              | Instant Payment Notification URL on batch authorization                      |
|                                                                                                    |              | Instant Payment Notification URL at the end of the payment                   |
|                                                                                                    |              | Instant Payment Notification URL on batch change                             |
|                                                                                                    |              | Instant Payment Notification URL on cancellation                             |
|                                                                                                    |              | Instant Payment Notification URL on an operation coming from the Back Office |

*Figure 1: Notification rules*

**Right click** > **Enable the rule** if a red cross appears in the **Enabled** column of the following rules:

- Instant Payment Notification URL at the end of payment
- Instant Payment Notification URL on cancellation

**WARNING**: If you already have the Lyra payment module for immediate payments, use the instant notification URL for immediate payment.

### <span id="page-10-0"></span>**6.1. Setting up the Instant Payment Notification**

In your Expert Back Office, you must set up a URL that will be systematically called after a payment. It will inform the merchant website of the payment result even if your client has not clicked on return to the shop.

This parameter is called Instant Payment Notification at the end of payment.

To set up this notification:

- **1.** Right-click **Instant Payment Notification URL at the end of payment**.
- **2.** Select **Enable the rule**.
- **3.** Right-click again **Instant Payment Notification URL at the end of payment**.
- **4.** Select **Manage the rule**.
- **5.** Enter the following URL in the fields **URL to call in TEST mode** and **URL to call in PRODUCTION mode.**: **http://www.mon-domaine.fr/modules/lyra/validation.php**

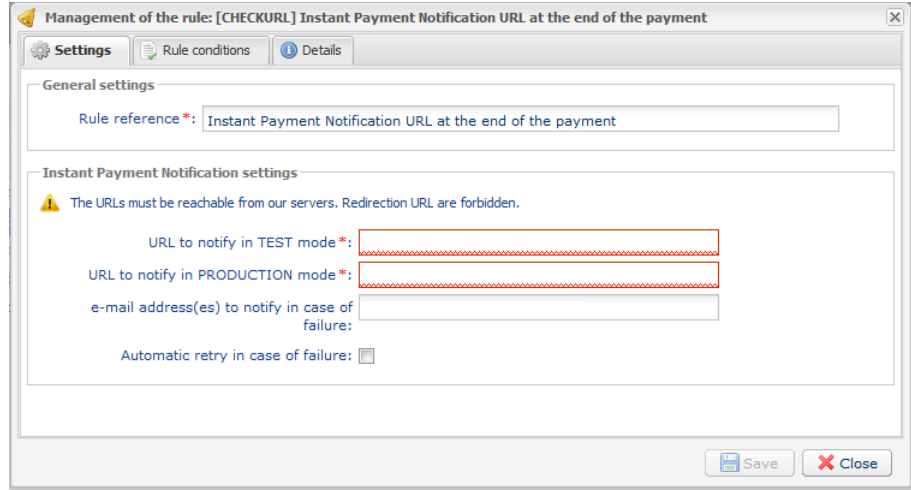

- **6.** Enter the **E-mail address(es) to notify in case of failure**.
- **7.** To specify several e-mail addresses, separate them with a semi-colon.
- **8.** Set up the parameters for **Automatic retry in case of failure**.

This option allows to automatically send notifications to the merchant website in case of failure (up to 4 times).

For more information, see chapter **Activating the automatic retry** dof the *Hosted Payment PageImplementation guide*.

**9.** Save the modifications.

If the payment gateway is unable to access the URL of your page, an e-mail will be sent to the shop administrator.

It contains:

- The HTTP code of the encountered error
- Parts of analysis depending on the error
- Its consequences
- Instructions to resend from the Expert Back Office the notification to the URL already specified above.

## <span id="page-11-0"></span>**6.2. Setting up notifications in case of abandoned or canceled payments**

The payment gateway can systematically notify the merchant website:

- When the buyer abandons/cancels a payment via the **Cancel and return to shop** button.
- When the buyer has not completed the payment and the payment session has expired.

**The maximum length of a payment session is 10 minutes**.

To set up this notification:

- **1.** Right-click **Instant Payment Notification URL on cancellation**.
- **2.** Select **Manage the rule**.
- **3.** Enter the following URL in the fields **URL to call in TEST mode** and **URL to call in PRODUCTION mode.**: http://www.mon-domaine.fr/modules/lyra/validation.php
- **4.** Enter the **E-mail address(es) to notify in case of failure**.
- **5.** To specify several e-mail addresses, separate them with a semi-colon.
- **6.** Set up the parameters for **Automatic retry in case of failure**. This option allows to automatically send notifications to the merchant website in case of failure (up to 4 times).
- **7.** Save the modifications.

If the payment gateway is unable to access the URL of your page, an e-mail will be sent to the shop administrator.

It contains:

- The HTTP code of the encountered error
- Parts of analysis depending on the error
- Its consequences
- Instructions to resend from the Expert Back Office the notification to the URL already specified above.

### <span id="page-11-1"></span>**6.3. Testing the Instant Payment Notification URL**

In order to make sure that the Instant Payment Notification functions correctly, follow these steps:

- **1.** Make sure that your URL is available online: your shop must neither be **in maintenance mode** nor be protected by an .htaccess file.
- **2.** Make sure that your notification URL is available without any redirection.
	- a. To do this, paste your notification URL to the address bar of your browser and launch the search.
	- b. Make sure your URL did not change.

If your URL has changed, for example from "*http*" to "*https*" or "*http://abc.net*" to "*http://www.abc.net*", it means a redirection is active on your website. Then, copy the URL from the address bar and modify the URL filled in the configuration of all notification rules.

**3.** Make sure that the "Automatic redirection" option is disabled in the payment module settings.

- **4.** Check that the **Notification URL at the end of payment** is specified in Click Other actions and sign into your Expert Back Office(see below).
- **5.** Make an order on your website and proceed to payment.
- **6. Do not click on** "Return to shop" at the end of payment and close the current tab of your browser.
- **7.** Make sure that the order has been created in the **Orders** > **Orders** menu.

If the order has not been created in the PrestaShop Back Office, this means that the call has failed.

## <span id="page-13-0"></span>**7. MANAGING THE PRESTASHOP ORDER ID**

The PrestaShop order ID is generated once the payment has been finalized. This is why when PrestaShop calls the payment platform, the order ID does not yet exist. Only the **shopping cart** number is generated and sent to the payment gateway.

In the Lyra, the registered order ID corresponds to the **shopping cart** number of PrestaShop.

Therefore, it is normal that you cannot see the order ID in the payment confirmation e-mails sent by Lyra. Only the **shopping cart** number is displayed.

#### Modification of the PrestaShop code:

You have the possibility to modify the PrestaShop code in order to display the shopping cart ID in the PrestaShop order table.

To do that, open the following file: **AdminOrdersController.php**.

Replace the following code (about line 54 to 65)

```
foreach ($states AS $state)
   $statesArray[$state['id_order_state']] = $state['name'];
 $this->fieldsDisplay = array(
 'id_order' => array('title' => $this->l('ID'), 'align' => 'center', 'width' => 25),
'new' => array('title' => $this->1('New'), 'width' => 25, 'align' => 'center', 'type' =>
 'bool', 'filter_key' => 'new', 'tmpTableFilter' => true, 'icon' => array(0 => 'blank.gif', 1 =>
 'news-new.gif'), 'orderby' => false),
'customer' => array('title' => $this->1('Customer'), 'widthColumn' => 160, 'width' => 140,
 'filter_key' => 'customer', 'tmpTableFilter' => true),
 'total_paid' => array('title' => $this->l('Total'), 'width' => 70, 'align' => 'right', 'prefix'
 => '<b>', 'suffix' => '</b>', 'price' => true, 'currency' => true),
'payment' => array('title' => $this->l('Payment'), 'width' => 100),
 'osname' => array('title' => $this->l('Status'), 'widthColumn' => 230, 'type' => 'select',
 'select' => $statesArray, 'filter key' => 'os!id order state', 'filter type' => 'int', 'width'
 \Rightarrow 200,
 'date_add' => array('title' => $this->l('Date'), 'width' => 35, 'align' => 'right', 'type' =>
 \compare the contrary where the contrary<br>'datetime', 'filter_key' => 'a!date_add')<br>'id pdf' => array('title' => $this->1('P
             'id_pdf' => array('title' => $this->l('PDF'), 'callback' => 'printPDFIcons', 'orderby' =>
false, 'search' => false));
parent:: construct();
```
#### By the following code:

```
foreach ($states AS $state)
  $statesArray[$state['id_order_state']] = $state['name'];
  $this->fieldsDisplay = array(
 'id_order' => array('title' => $this->l('ID'), 'align' => 'center', 'width' => 25),
 'id_cart' => array('title' => $this->l('Panier'), 'align' => 'center', 'width' => 25),
'new' => array('title' => $this->1('New'), 'width' => 25, 'align' => 'center', 'type' =>
\text{ 'bool'}, 'filter_key' => 'new', 'tmpTableFilter' => true, 'icon' => array(0 => 'blank.gif', 1 =>
 'news-new.gif'), 'orderby' => false),
 'customer' => array('title' => $this->1('Customer'), 'widthColumn' => 160, 'width' => 140,
 'filter_key' => 'customer', 'tmpTableFilter' => true),
 'total_paid' => array('title' => $this->l('Total'), 'width' => 70, 'align' => 'right', 'prefix'
 => '<b>', 'suffix' => '</b>', 'price' => true, 'currency' => true),
'payment' => array('title' => $this->l('Payment'), 'width' => 100),
 'osname' => array('title' => $this->l('Status'), 'widthColumn' => 230, 'type' => 'select',
 'select' => $statesArray, 'filter_key' => 'os!id_order_state', 'filter_type' => 'int', 'width'
\Rightarrow 200,
 'date add' => array('title' => $this->l('Date'), 'width' => 35, 'align' => 'right', 'type' =>
 'datetime', 'filter_key' => 'a!date_add'),
 'id_pdf' => array('title' => $this->l('PDF'), 'callback' => 'printPDFIcons', 'orderby' =>
false, 'search' => false));
 parent:: construct();
```
Line: 'id\_cart' => array('title' => \$this->l('Panier'), 'align' => 'center', 'width' => 25), correspond au fait d'ajouter dans le tableau la visualisation du panier

The addition of this code will allow to display a column entitled **Shopping cart** between the **ID** and **Reference** columns.

<span id="page-14-0"></span>After you receive a confirmation e-mail informing you that your shop has been created in the production environment, you can configure the payment method by following the steps below:

- Retrieve the shop ID and the production certificate available in the Click on Other actions and sign into your Expert Back Office (**Settings** > **Shop** > **Certificates**).
- In the module configuration parameters:
	- Replace the shopID.
	- Replace the **Production certificate** field.
	- Select the PRODUCTION mode.
	- Save the changes.
- Make sure that you have specified the Instant Payment Notification URL in production mode, as described in the chapter **Setting up the Instant Payment Notification URL**.

Once the production settings have been configured, we recommend to make a first real payment.

You will then be able to cancel the payment via the Click on Other actions and sign into your Expert Back Office. This transaction will not be captured in the bank.

#### **Note on the production certificate**:

For security reasons, this certificate will no longer be visible as soon as the first transaction in production mode is made in your shop.

## <span id="page-15-0"></span>**9. GETTING IN TOUCH WITH TECHNICAL SUPPORT**

#### Looking for help? Check our FAQ on our website

*<https://lyra.com/doc/en/collect/faq/sitemap.html>*

For technical inquiries or support, you can reach us from Monday to Friday, between 9am and 6pm

by phone at:

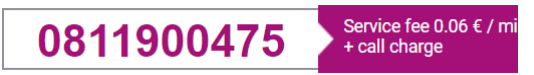

by e-mail: *[support-ecommerce@lyra-collect.com](mailto:support-ecommerce@lyra-collect.com)*